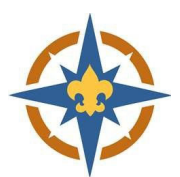

## **2023‐2024 Exploring Renewal Walkthrough for New or Current Youth**

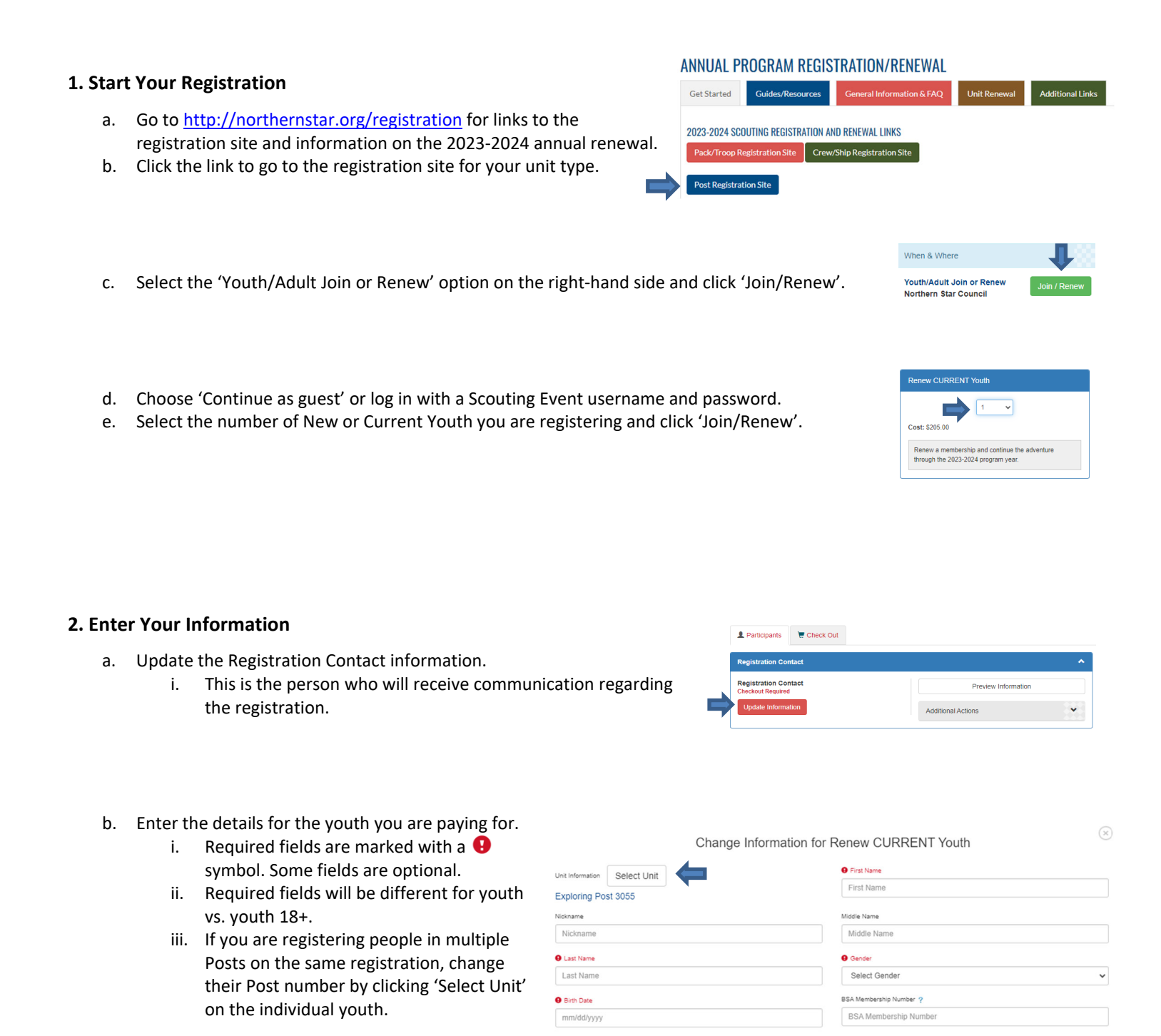

Rev. 7/12/23

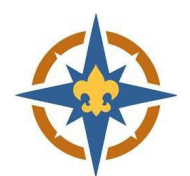

## **3. Financial Assistance**

- a. Financial assistance is availble for any youth in need.
- b. Click the 'Application Required' link to fill out the Membership Assistance Request.

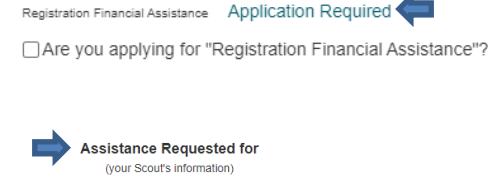

- c. The system matches your assistance request to your registration based on the Explorer's name and Post number.
- d. The system will automatically deduct the amount entered in the 'Amount of Assistance Requested' field from your balance.
- Select Approximate Annua Please select Amount you are able to pay \*Amount of Assistance

Regular Price:

Balance Due

First Name

Last Name

Select Unit

\*First Name \*Last Name

\*Unit Information

- e. You must click the 'Are you applying...' checkbox after completing the application.
- f. You must continue with the check out process and complete your Registration Financial Assistance Application Required registration for the request to be submitted. ▶ △ Are you applying for "Registration Financial Assistance"?
- g. We will never turn away a youth due to an inability to pay.

## **4. Pay Online**

Click 'Proceed to Checkout' to complete your registration.

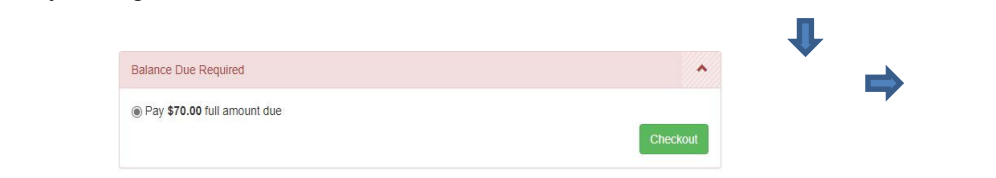

- a. Click Checkout to continue.
- b. Enter your billing information and agree to the council policies.
- c. Use a checking account number or credit card to pay for your registration online.
- d. If you requested financial assistance, that amount is subtracted from your balance.
- e. You will have an option to make an additional donation, if you choose.

## **5. Connect**

- a. Contact your Exploring Advisor and let them know that you have paid your 2023-2024 program fees.
- b. If you are new, watch for an email or phone call from your Post!

 $$70.00$  Q

\$70.00

I have read and agree to the council policies (required)

 $\Rightarrow$  e a